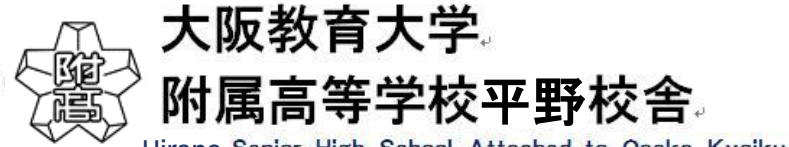

**Hirano** Senior High School Attached to Osaka Kyoiku University

## **インターネット出願の手引き**

**1.マイページをつくる**

**\*ご家庭にインターネット環境がない場合は、入試係に お問い合わせください。**

- **① 本校ホームページより、インターネット出願 ➡ はじめての方はこちら をクリックします。**
- **② メールアドレスを入力 し、送信ボタン をクリック。送信すると、メールで 【確認コード】 が届きます。**
- **③ 「確認コード」「志願者名(カナ入力)」「パスワード(半角英数 8~16 文字)」を入力して 登録 をクリックします。**

#### **2.出願情報の登録 12 月 18 日~1 月 25 日**

- **④ ログイン をクリックし、「メールアドレス」と「パスワード」を入力し、再度 ログイン をクリックします。**
- **⑤ 志願者選択ボタンを押し、マイページの 新規申し込み手続きへ をクリックします。**
- **⑥ 入試区分を選択し、「規約同意確認」を最後までスクロールして読んだ後 同意して次へ をクリックします。**
- **⑦ 「出願情報」を入力し、試験選択画面 で入試区分を選択後 保存して中断する ➡マイページへ をクリック。**

### **3.登録内容の確認**

- **⑧ マイページに「申込履歴」が表示されますので、 申込確認 をクリックします。**
- **⑨ 申込内容確認書 をクリックします。**
- **⑩ 「申込内容確認書」が作成されますので、印刷して中学校に提出し、出願内容を報告してください(任意)。**

# **4.検定料の支払い 1 月 11 日~1 月 25 日**

- **⑪ マイページの 続きから をクリックし、続いて 試験選択画面へ ➡ お支払い画面へ をクリックしてください。**
- **⑫ 「お支払い方法」を選択して 確認画面へ をクリックします。**
- **⑬ 内容の確認が終わったら、 上記内容で申し込む をクリックします。 これ以降は内容の変更ができなくなります。**
- **A クレジットカードによるオンライン決済➡クレジット番号など必要情報を入力し、決済を完了させます。**
- **B コンビニでお支払い(支払い手数料が必要です)➡出願登録後、払込票を印刷し(番号を控えるだけでも可)、選 択したコンビニレジにてお支払いを済ませてください。**
- **C ペイジー対応金融機関 ATM でのお支払い(支払い手数料が必要です) ご利用いただける金融機関は miraicompass ホームページよりご確認ください。 (ペイジーマークが貼ってある ATM でご利用いただけます)**

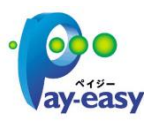

**⑭ 送信完了画面になり、登録されたメールアドレスに「申込受付および検定料支払い(完了)メール」が届きます。**

# **5.入学志願書・受験票の印刷**

- **⑮ 検定料の支払完了後、マイページの「申込履歴」の右端に 受験票 ボタンが現れますので、クリックします。**
- **⑯ ダウンロード画面から 表示 ボタンをクリックし、 A4 サイズ・普通紙で「入学志願書・受験票」を印刷してください。**
- **⑰ 入学志願書に写真(タテ 4~5 ㎝、ヨコ 3~4 ㎝)を貼り付け、中学校に提出してください。**
- **⑱ 中学校で確認してもらったら、入学志願書と受験票を切り離し、入学志願書、その他必要書類を中学校の指示に 従って、本校に郵送してください(1月 18 日~1月 25 日 1 月 25 日の消印有効)。受験票は試験当日に持参 してください。**